### 台灣經濟新報文化事業股份有限公司

# 新版系統一般使用手冊

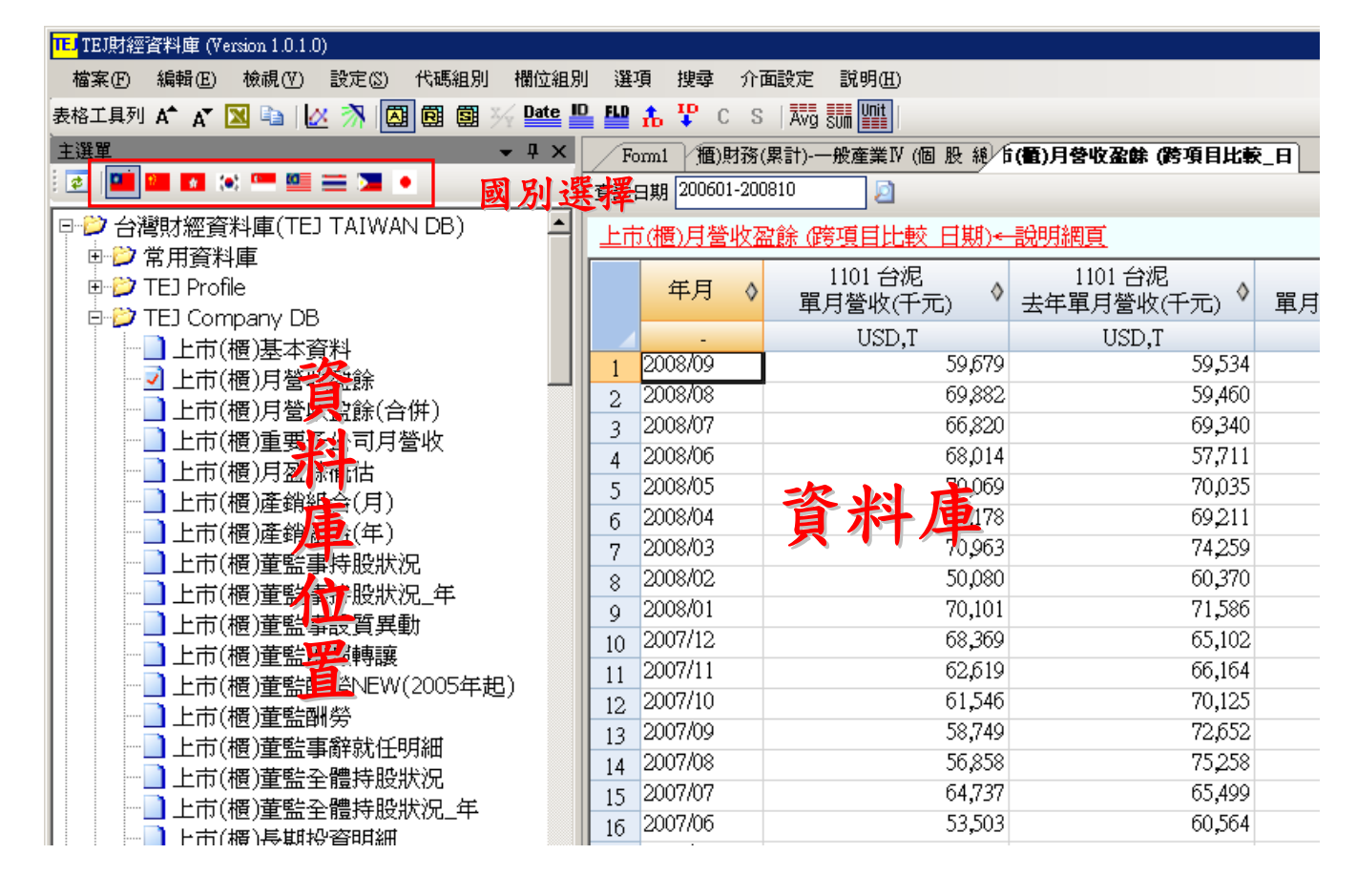

### ◆ 資料庫分類方式

TEJ Profile:包含總經、原物料、匯率、利率等資料。

TEJ Company:上市櫃公司月營收盈餘、產銷組合、董監事、資本形成、長短期投資及借款等資料。 TEJ 公司治理:上市櫃公司集團組成、上市櫃公司控制持股及董監結構。

TEJ 新版財務: 因應財務第 34 及 36 公報科目重分類。

TEJ Finance:上市櫃公司財務資料及財務比率資料庫、合併報表、及重編財務資料。

TEJ Equity:證券市場面資料庫,包含股價、信用交易、外資法人、集保庫存等。

TEJ FUND:基金資料庫,包括基金屬性、淨值、週、月執股、週轉率、評等、新聞等。

TEJ BOND DB:國內公債、公司債、可轉債及 ECB 資料。

TEJ Bank DB:金融機構分項業務資料庫,如:一般銀行存款餘額分析,一般銀行放款餘額分析等。 TEJ CREDIT:國內公開發行及上市上櫃公司企業信用評等。

TEJ PUB DB:公開發行公司資料庫,含財務資料、股價、董監事、月營收、資本形成等。

TEJ 下市.管理股票.全額交割股: 含財務資料、股價、董監事、月營收、資本形成等。

TEJ 上市櫃+曾經上市櫃公司資料庫:含財務資料、股價、董監事、月營收、資本形成等。

## ◆ 表格功能列(常用快速鍵)

表格工具列 A A M D D | 区 为 | 因 國 團 到 34 L L L L L L L L L L C S | 对 5 L L L |

#### 常用工具列圖示說明

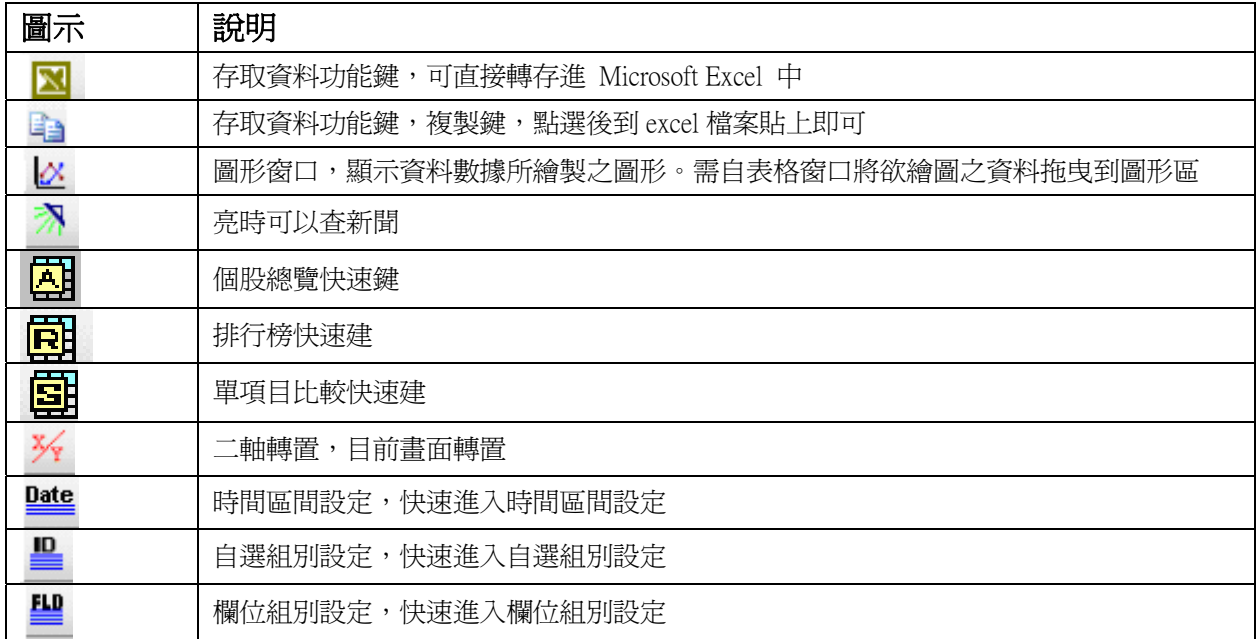

### 圖形工作列說明

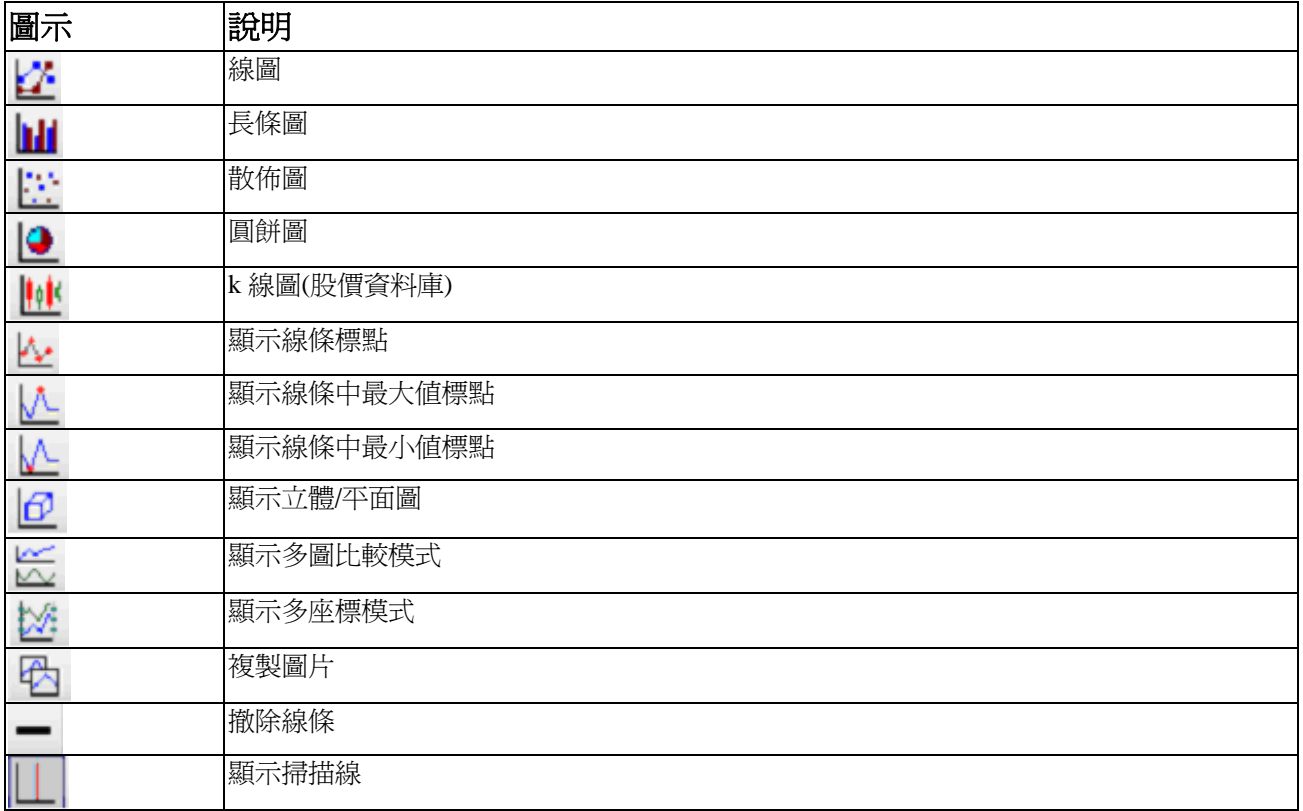

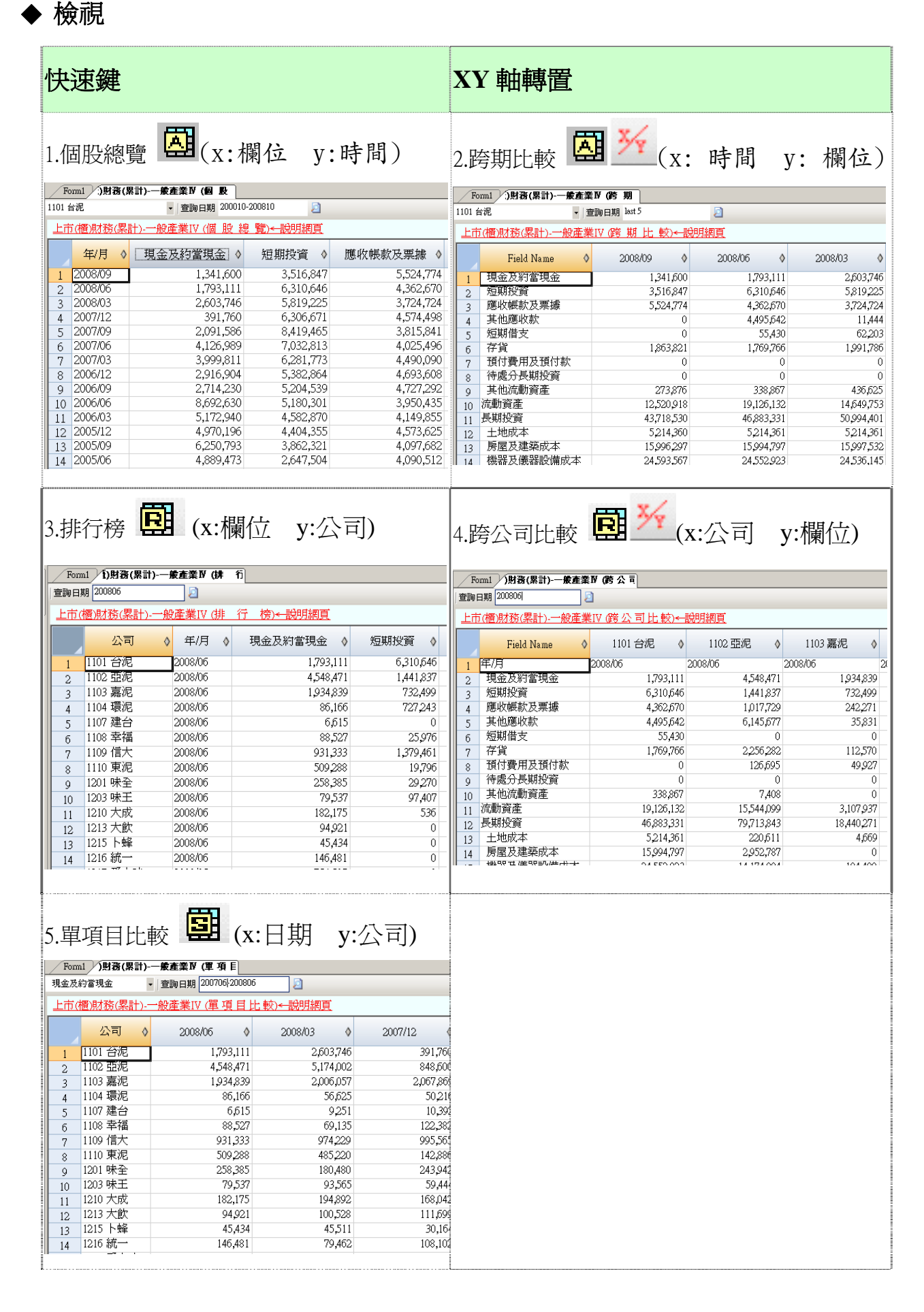

6.跨項目比較

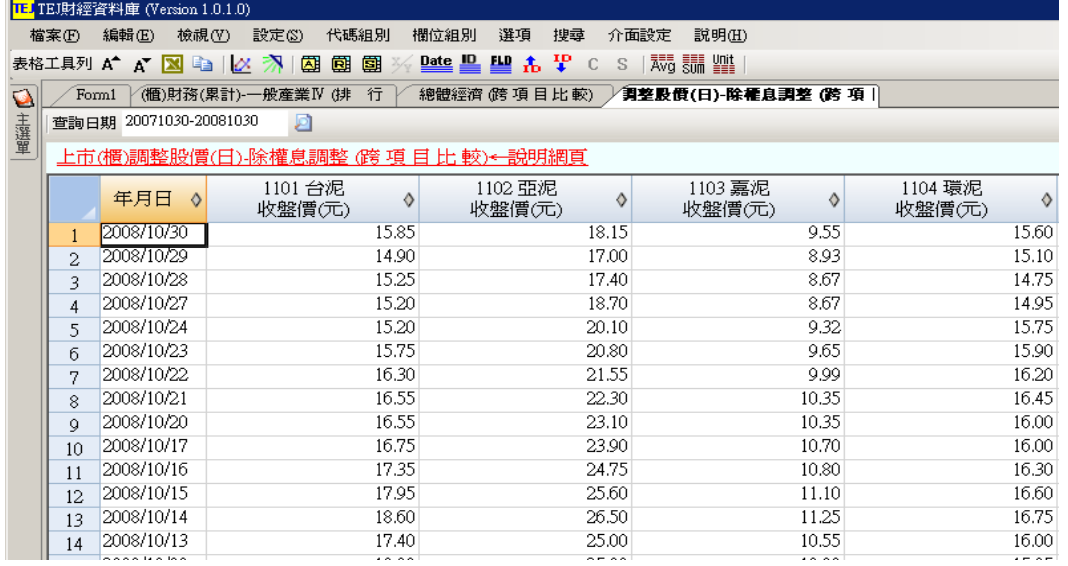

檢視 → 跨項目比較

設定 → 設定圖形及跨項目比較

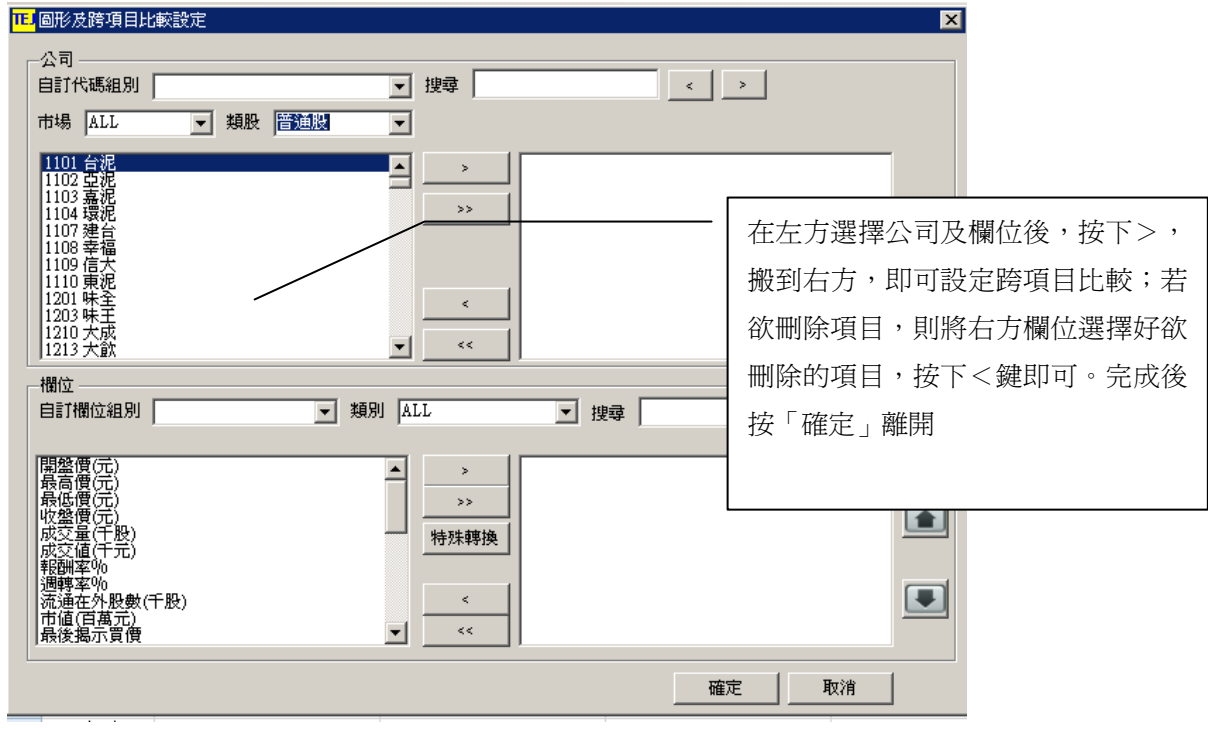

#### 쁰 自定欄位組別 ■■■<br>「欄位組別」中選擇「自定欄位組別」或直接按快捷鍵■■ TEJ欄位組別設定表單  $\vert x \vert$ 欄位組別設定 類別 ALL  $\overline{\phantom{0}}$ 欄位群組  $\vert \textbf{v} \vert$ 搜尋 刪除 已選欄位 欄 單去異歷某去累歷與親創創創新新纪年共同開始,我們的新年計史歷史最史最史的新新纪年,近日,我們的最早是最史最史的成就是不會的。我們的一个做的,我們的做好,我們的做出了,我們的做出了,我們的做出了。我 医单位 计算机 医单位 化气压管 计化气压管 计化气压电子 计化合金 化反应电子 计数字 化二元化二元化二元化二元化二元化二元化二元化二元化二元化二元化二元化二元 欄位清單 **A**  $\geq$ 可搜尋所要找的欄位,key  $\rightarrow$ 入字串後, 按 ENTER 鍵即 特殊轉換  $\blacksquare$ 可搜尋  $\blacksquare$ <mark>TE</mark> 項目特定轉換  $\overline{\mathbf{x}}$ **AVG** 類別  $\blacksquare$ 可輸入為常用之表格名稱 AVG<br>GROWTH 存檔 再按存檔即可 SÜM 期數 ß 特定轉換:可自創欄位,依某一 確定 欄位的平均值或成長率 ≞ 自定 ID 組別 「代碼組別」中選擇「自定 ID 組別」或直接按快捷鍵 TEJID組別設定表單  $\overline{\mathbf{x}}$ -ID組別設定 市場 AT 分類 日 下口分類  $\overline{\blacksquare}$ ALL 市場別 | 類股別 -棉紡  $\blacktriangledown$ □ 選取項目自動加入已選清單 刪除 已選ID清單 ⊡  $\rightarrow$  $\bigcirc$  $\rightarrow$ 貼上 複製  $\blacksquare$  $\epsilon$  $\prec$ ▾ |搜尋ID|  $\prec$  $\rightarrow$ □ 代碼排序 已選個數:0 群組名稱 本機儲存 共享儲存 1.從市場別類股別來選取樣本公司,然後按>>鍵將選取的公 司丟到右邊的空白欄位,按"套用"鍵即可更改公司群組 5 2.可由外部檔滙入,把公司的代碼複製,在右邊的空白欄按 右鍵貼上

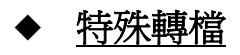

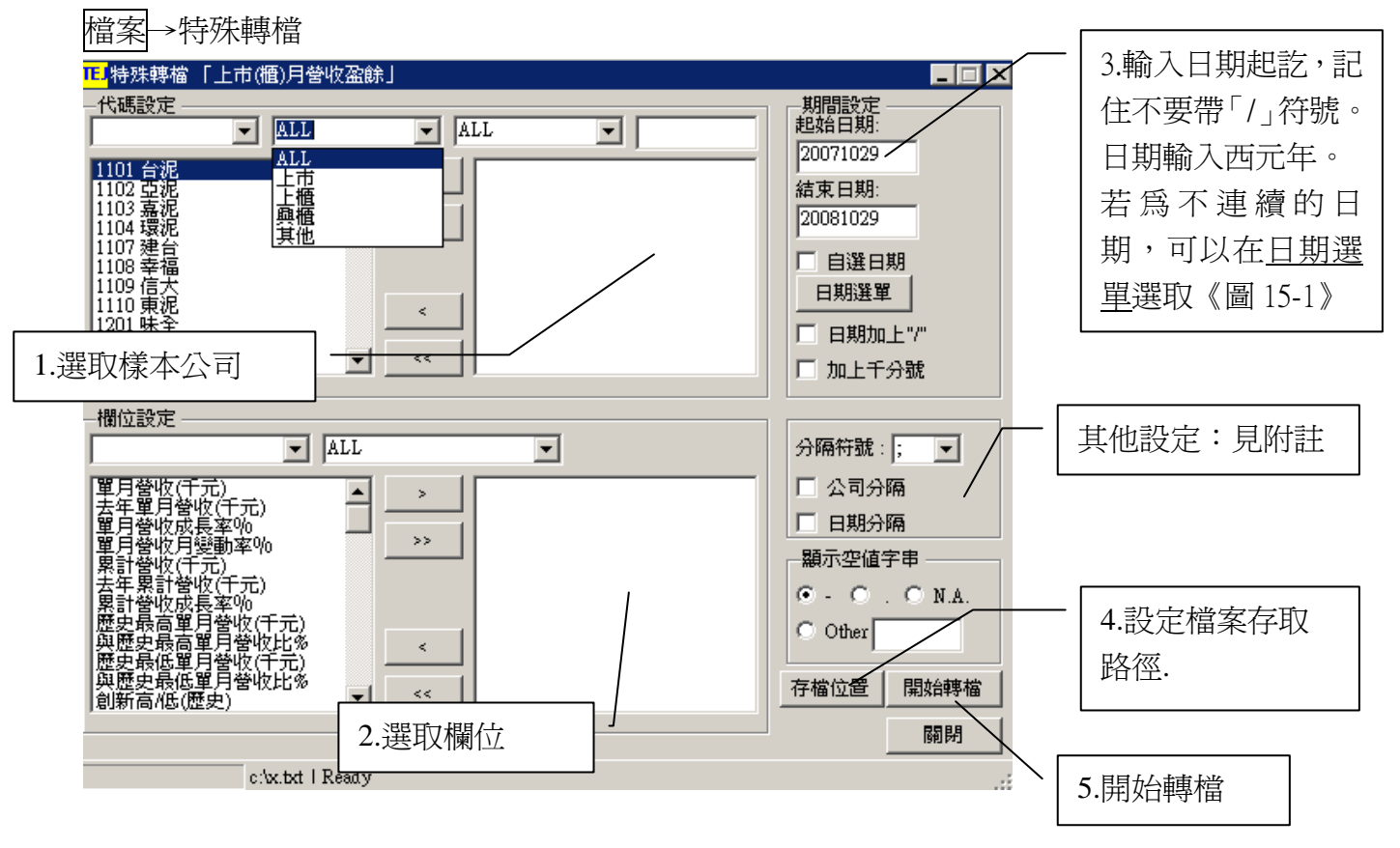

操作方法如下:

1.在「代碼設定」選定欲轉檔公司加以反白利用「>」搬移至右框。

2.在「欄位設定」選定欲轉檔欄位加以反白利用「>」搬移至右框。

3.在「期間設定」設日期起迄;若為不連續的日期,可以在日期選單《圖 15-1》選取。

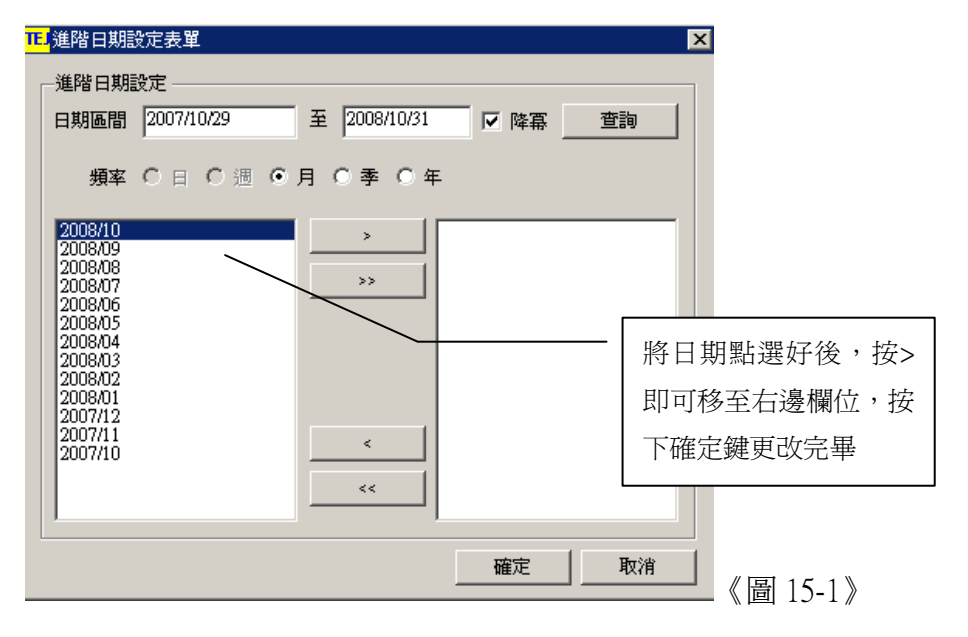

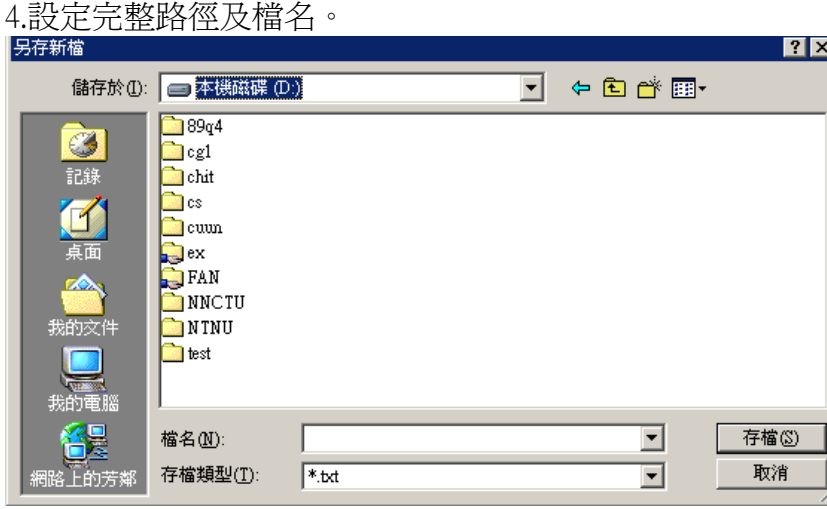

#### 5.開始轉檔

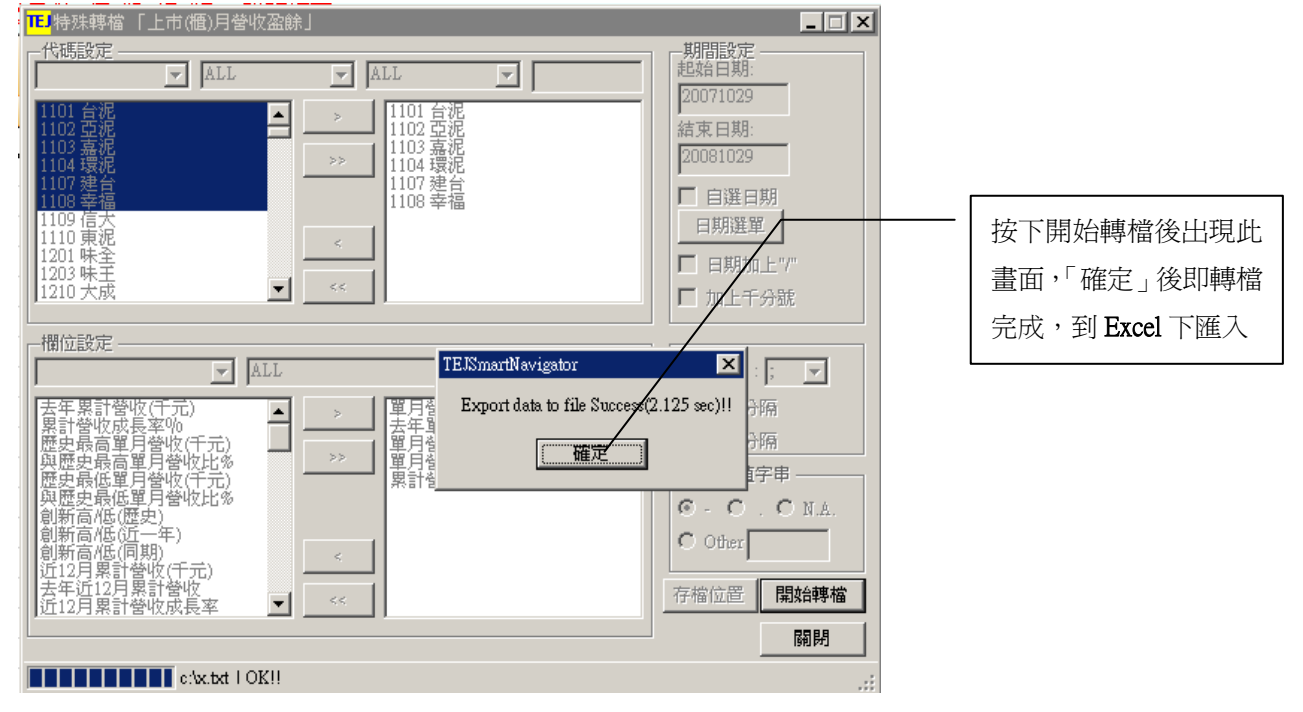

附註:

分隔符號:拉 bar 選擇分隔欄位的符號

公司分隔:在公司代碼和公司名稱中間加上分隔符號

日期分隔:在年月日中間加上分隔符號

顯示空值字串:

當欄位沒有資料時,可選擇顯示的字串,或在 Other 後面自定

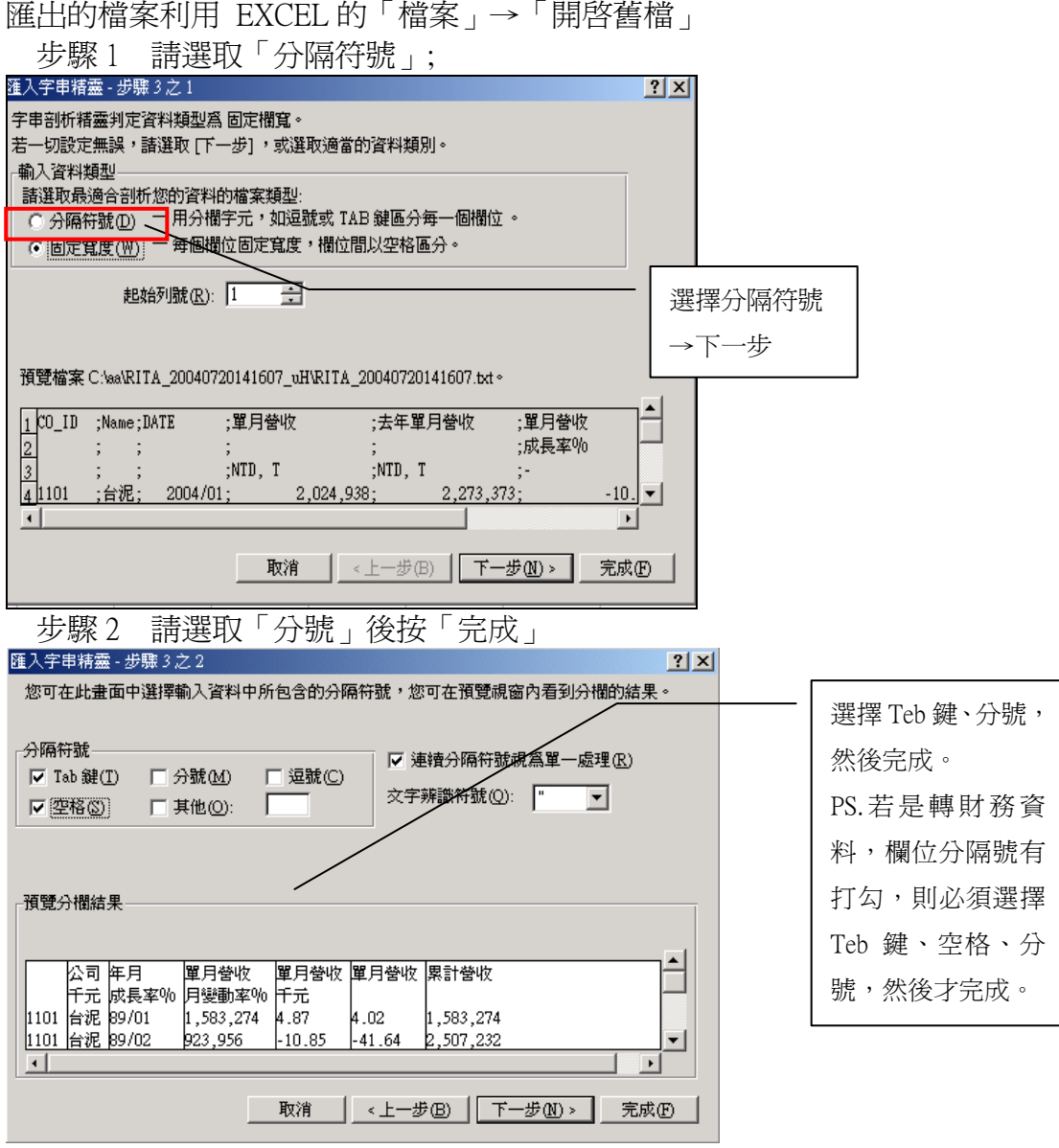

匯出的 Excel 表格

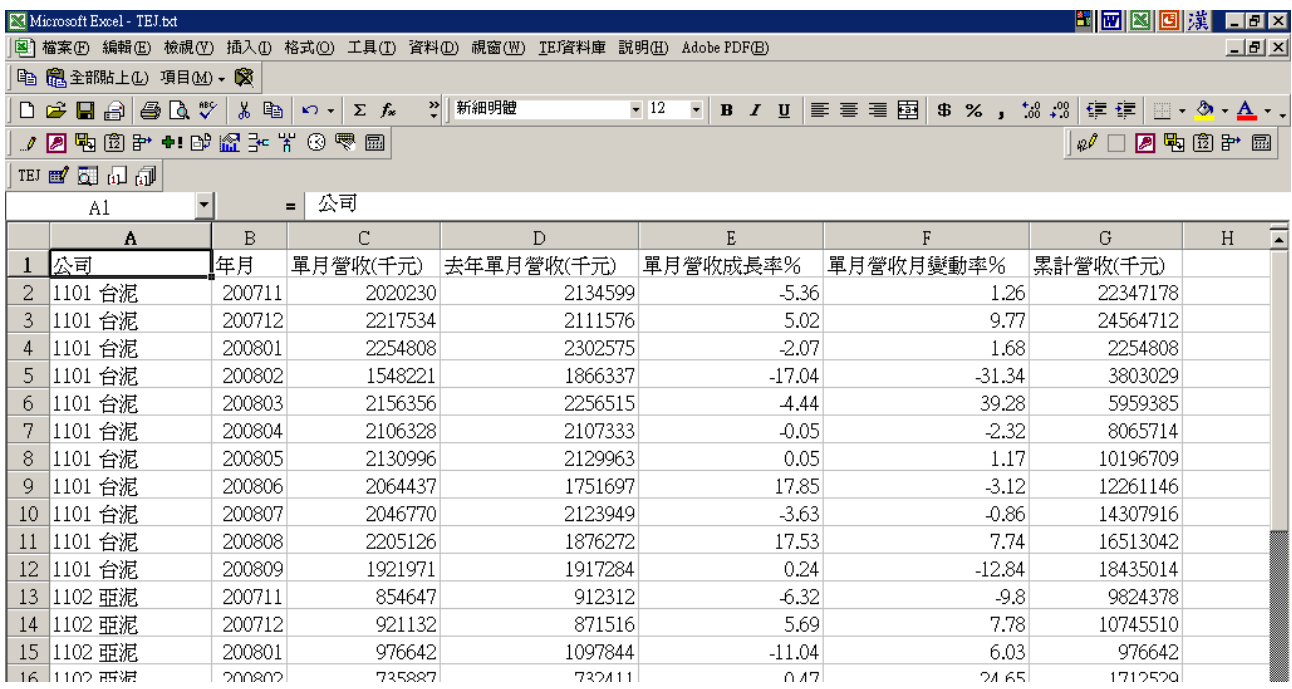